# FREE College Classes for High School Students

## <span id="page-0-0"></span>Concurrent Enrollment - Step by Step Process

**[Step 1:](#page-0-0)** Obtain an active LACCD ID# (pages 1-4)

**[Step 2:](#page-3-0)** Complete the digital K-12 Form (pages 4-8)

**[Step 3:](#page-7-0)** Log into your student portal and enroll in the class (pages 9-12)

**[Step 4:](#page-11-0)** Attend the class! (page 13)

# **Step 1: Obtain an active LACCD ID#**

If you already have an LACCD ID# and have taken an LACCD college course within the last year, you can skip this step. If not, you must complete the online application to West LA College by following these directions:

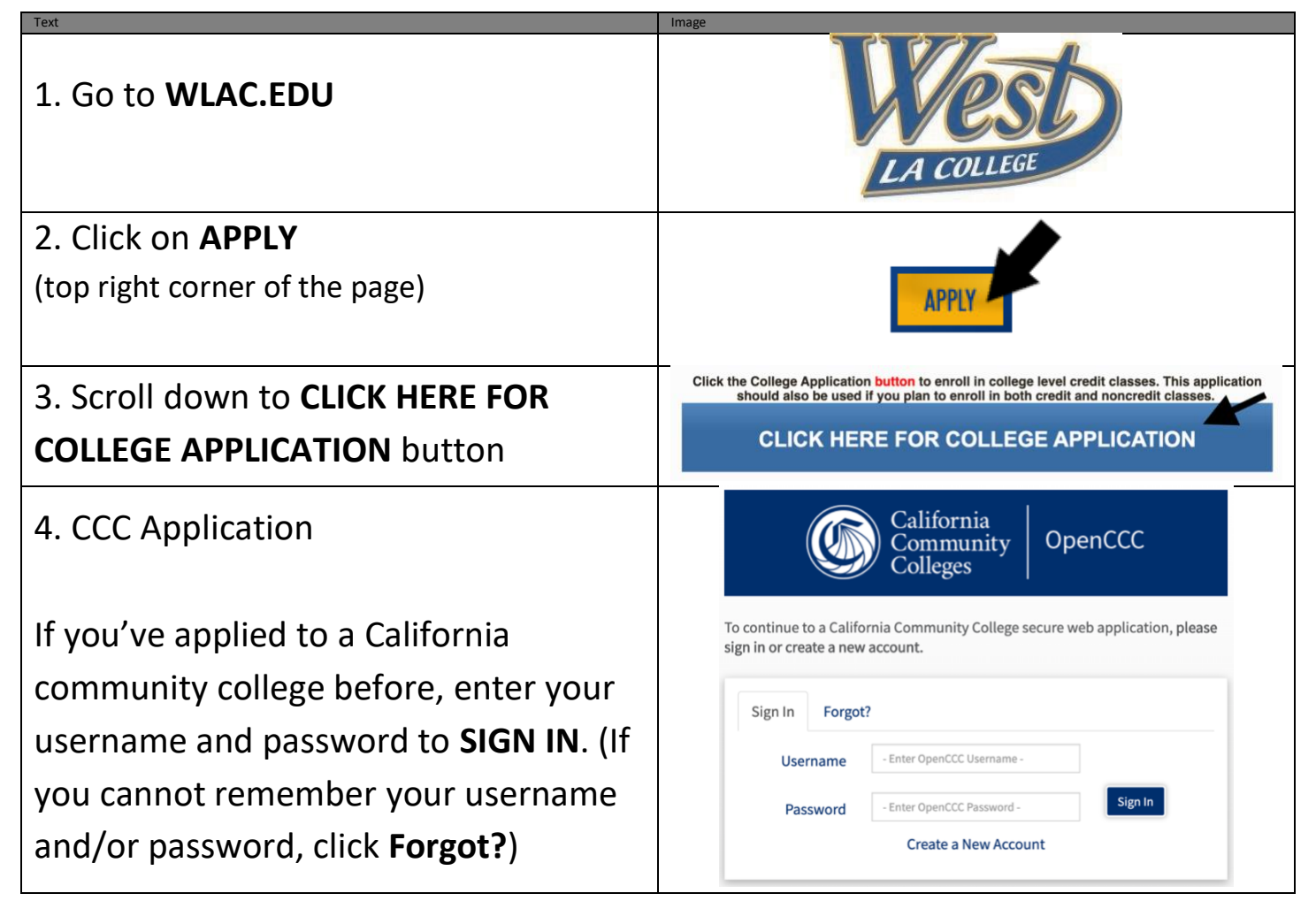

If this is your first time applying to a community college in California, click **CREATE A NEW ACCOUNT** and then **BEGIN CREATING MY ACCOUNT**

- *If you do not have a Social Security Number or do not want to provide one, you can check the box at the bottom of the first page*
- *You will be creating a username, password, and 4-digit pin to complete your Open CCC account. Please take a moment to write this information down.*
- *If the system comes back and says "we found an account for you," it means you or your parent filled out this information before and you will now have to recover your Username and Password. Go back and click Forgot? (or call the CCC Help Desk at 1-877- 247-4836).*

After the account has been created, make a note of your CCCID. This is your confirmation for the first part, but it is NOT your College ID #.

## **YOU MUST CLICK CONTINUE!!**

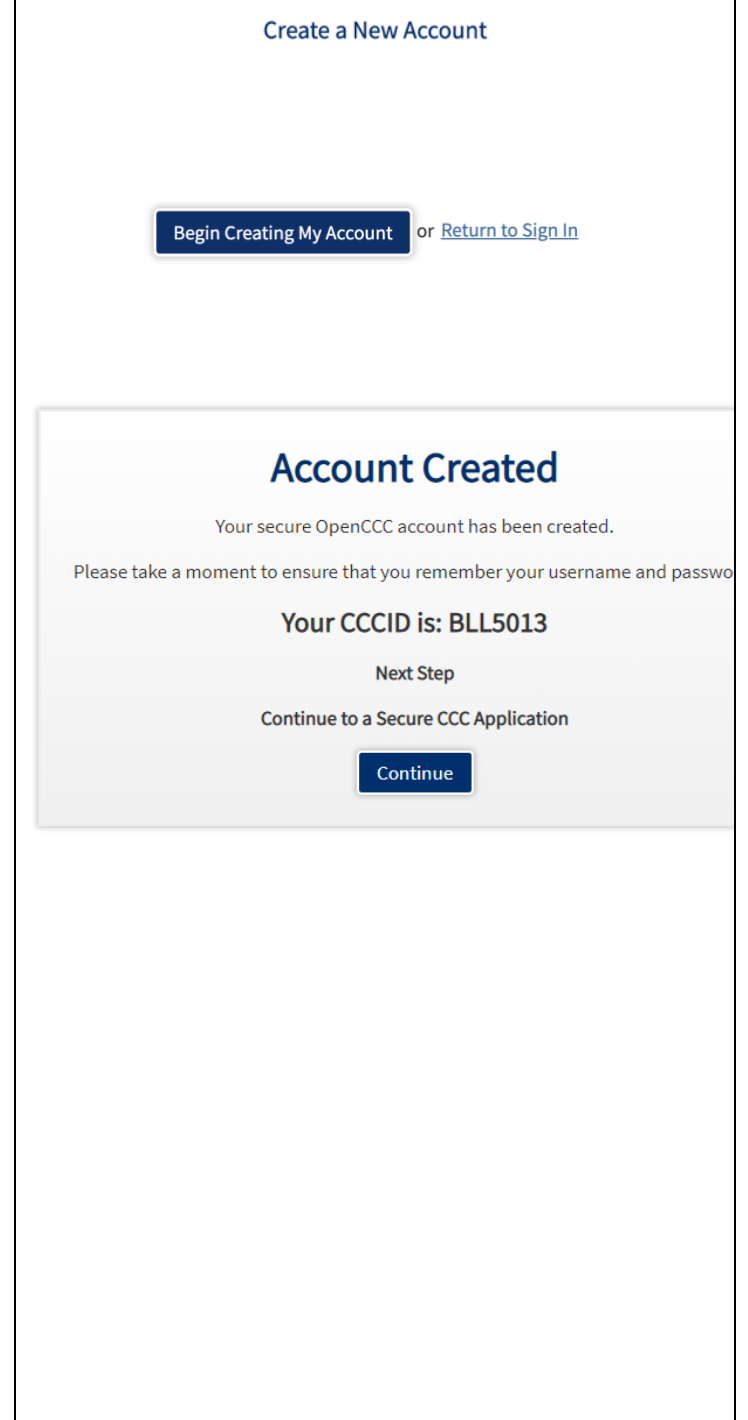

## 5. CCC MyPath

Under the Getting Started card, click **APPLY NOW**

### 6. WLAC Application

#### Click on **START A NEW APPLICATION**

You must complete all 9 tabs. You will receive a green check mark as you complete each tab (see example).

Select the following answers under the "Education" tab

- College Enrollment Status: **Enrolling in high school (or lower grade) and college at the same time**
- Last High School Attended: **Check "I Attended High School"** (a drop down box will appear for you to enter your high school's name)
- College Education: **No Degree**

#### Step 2 **GETTING STARTED**

Read about steps to get started.

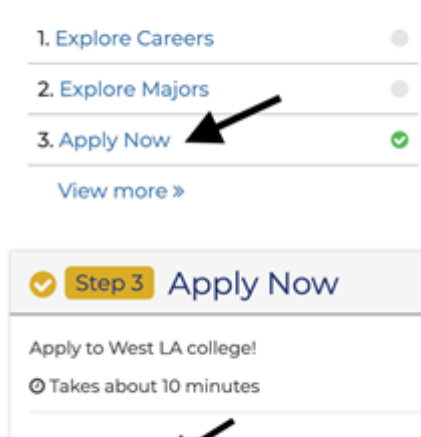

Apply Now %

#### **Start A New Application**

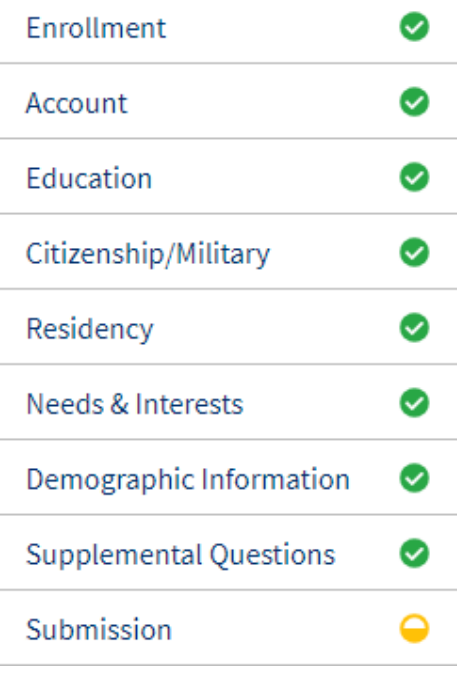

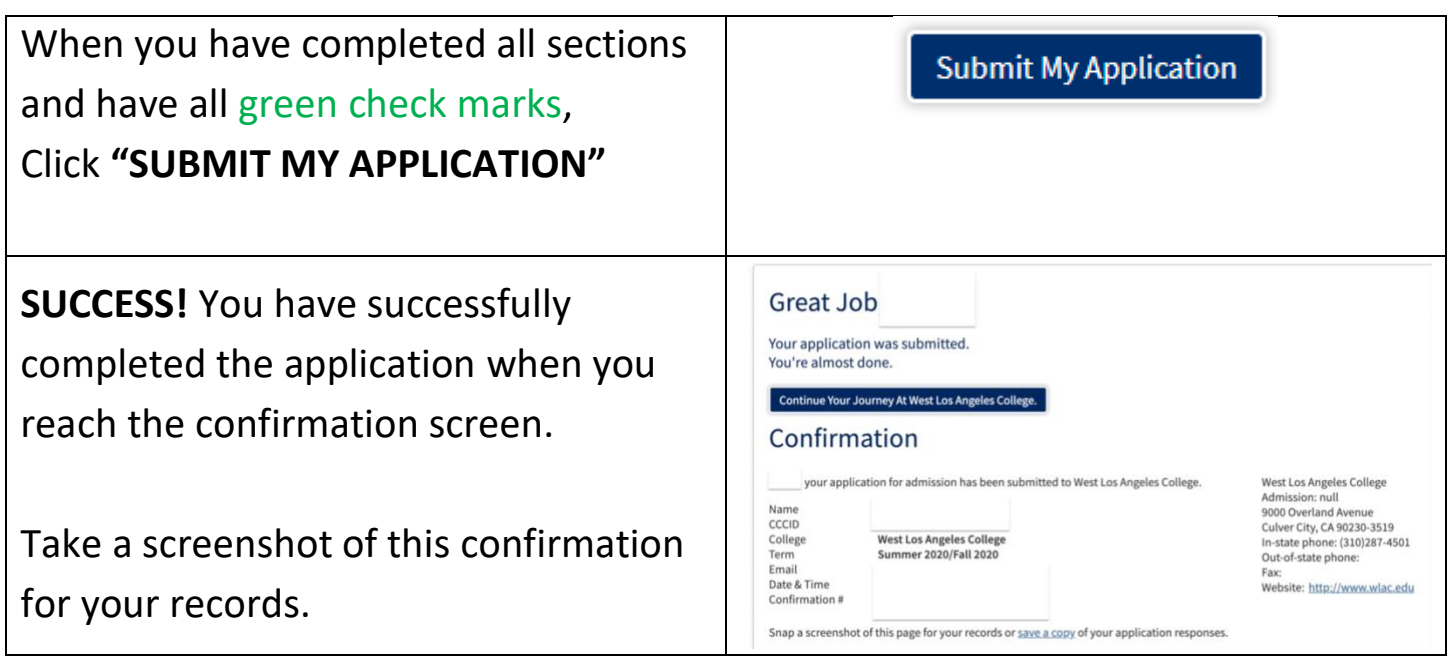

# <span id="page-3-0"></span>**Step 2: Complete the Digital K-12 Form**

*\* You must have an active LACCD ID# to complete this form. Your LACCD ID# begins with 88 or 900 and is 9-digits long. DO NOT enter your HS ID# or CCCID# \**

## *Video: [Digital K-12 Form Process](https://studentlaccd-my.sharepoint.com/:v:/g/personal/marting11_laccd_edu/ESScigrgnXROiiYaLm1A_1wBtYiTfCZ1-EgF9qaFfLYGlQ?e=nlBzKo)*

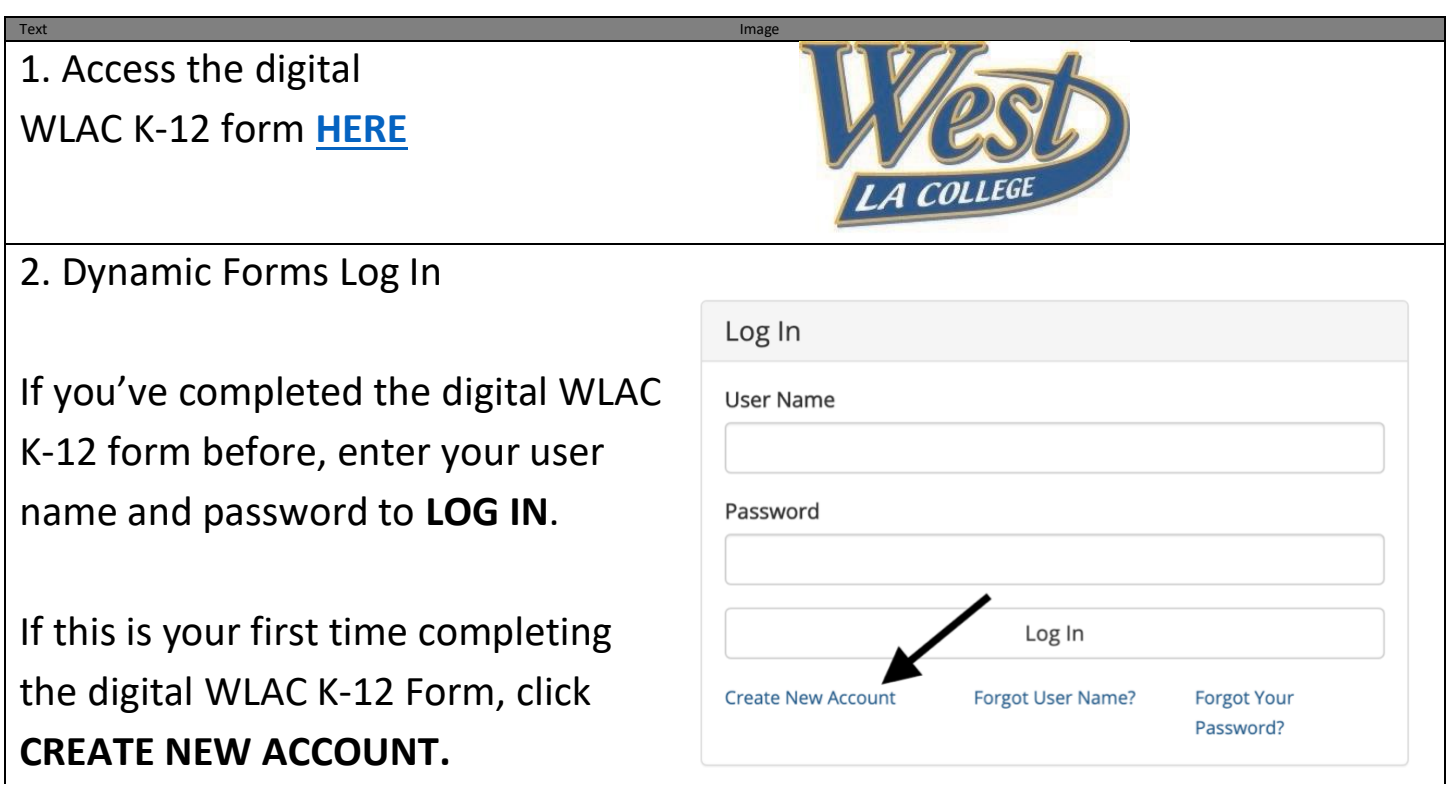

## Complete ALL required fields.

Username \*

Confirm

Confirm

Create

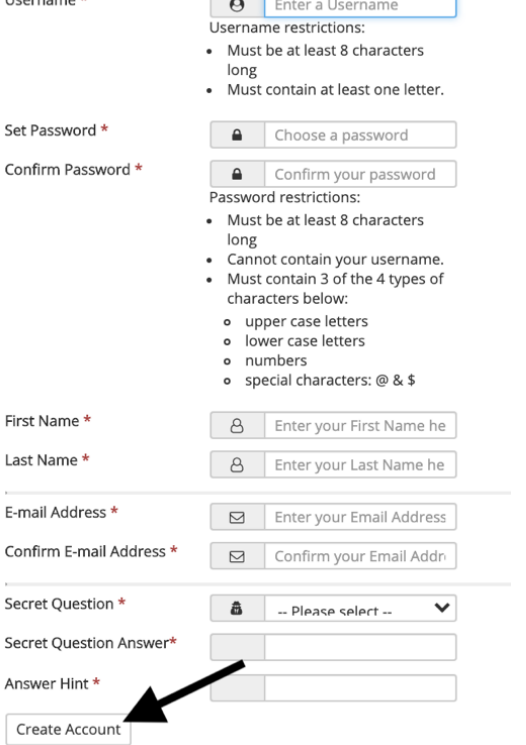

### Click **CREATE ACCOUNT**

You will receive an email titled **Activate your account** from **[notify@ngwebsolutions.com](mailto:notify@ngwebsolutions.com)**

Click on **ACTIVATE YOUR ACCOUNT**

#### Create a new account

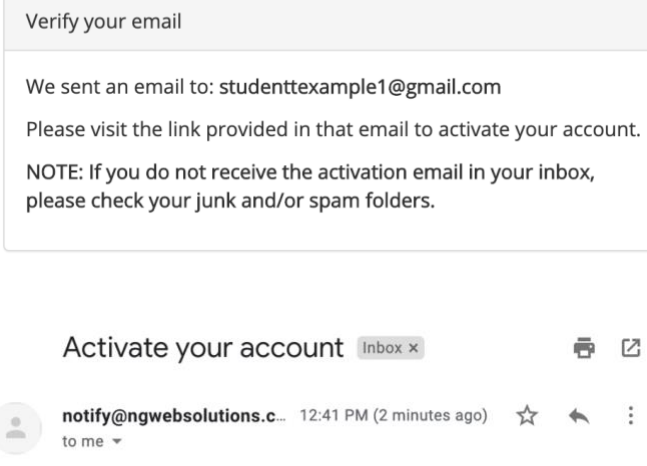

#### Hello Student, Thank you for creating a Dynamic Forms account!

In order to complete your registration and activate your account, you must visit the link below:

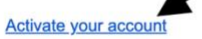

 $\leftarrow$  Reply

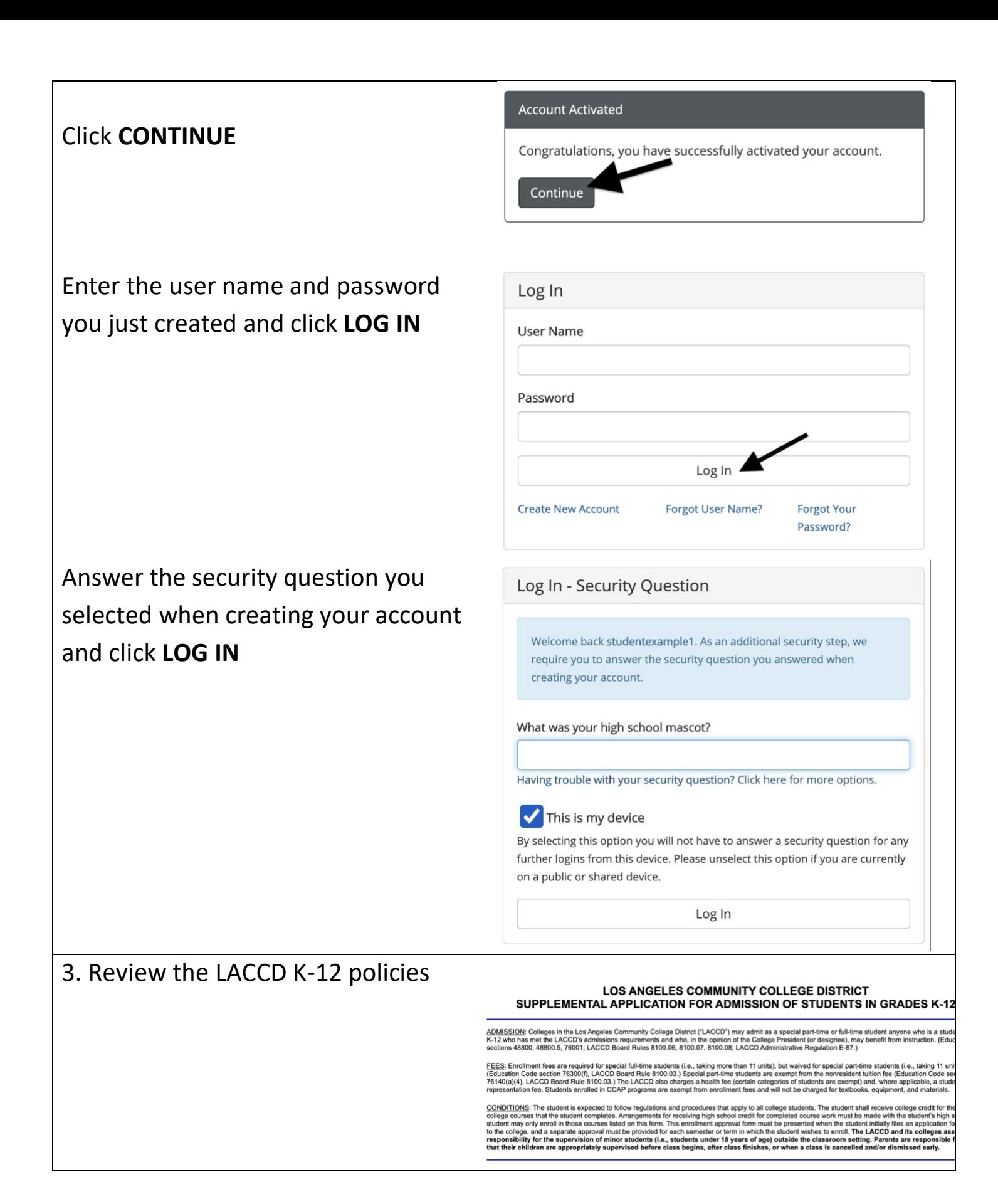

4. Complete the **K-12 Student K-12 STUDENT INFORMATION Information** section "Student Last Name: "Example1 MI: Date Of Birth: **First Name** Address \* First Name State: Select \* Last Name Email<br>Address: studenttexample1@gmail.cc Student  $\sqrt{\phantom{a}}$  -- Please Select --  $\rightarrow$ \* Date of Birth \* -- Please Select --\* Address/City/State/Zip d the first name, last name and school email address for your counselor \* Phone Number Last Name: School Email Address: \* Email Address Last Name: Email Address: \* Student Grade Level

**\* STUDENT ID** - Do NOT enter your high school ID #. Enter your 9-digit LACCD ID#. This number begins with 88 or 90 and is 9-digits long. Ex: 881234567 or 900654321.

**\* HIGH SCHOOL INFORMATION** - Do NOT enter your high school email address. Enter your COUNSELOR'S full name and your COUNSELOR'S work email address.

**\* PARENT INFORMATION** - Enter your parent/guardian's full name and their email address.

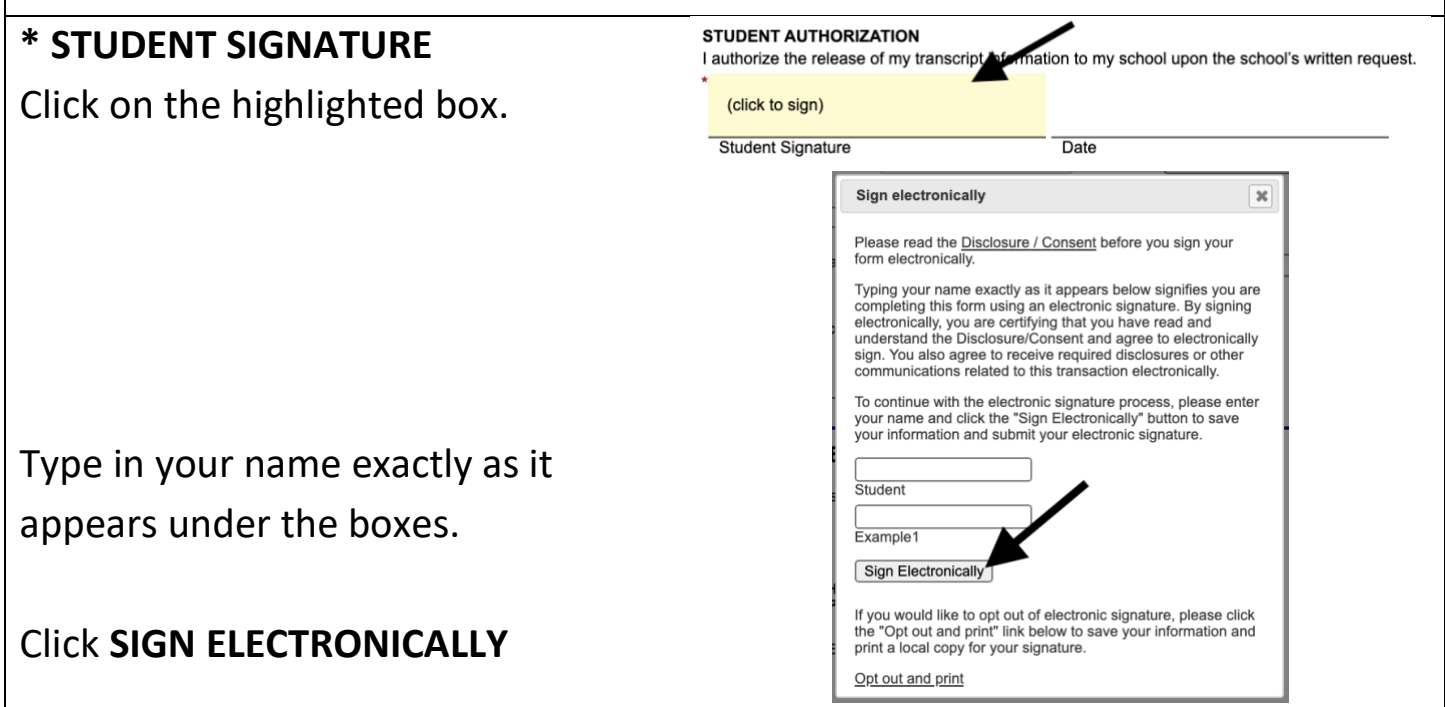

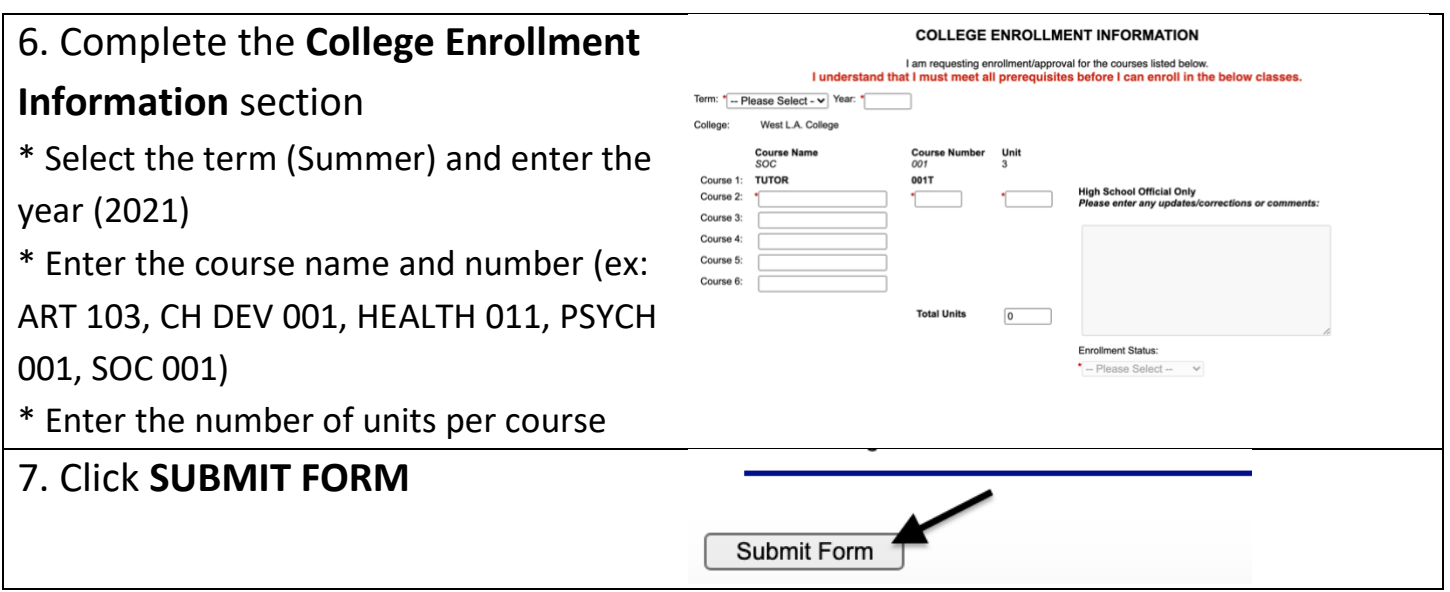

Once submitted, the form will be sent to the parent/guardian's email that was entered on the form.

After the parent/guardian signs, the form will be sent to the counselor's email that was entered on the form.

After the counselor signs, the form will be sent to the WLAC Admissions & Records Office for processing.

<span id="page-7-0"></span>*\* Students, parents/guardians, and counselors must all create a dynamic forms account to digitally sign the form \**

# **Step 3: Log in to your student portal and enroll in the class**

*\* You must have an active LACCD ID# and a processed K-12 Form to enroll \**

### **Part 1: Log-In to Student Portal**

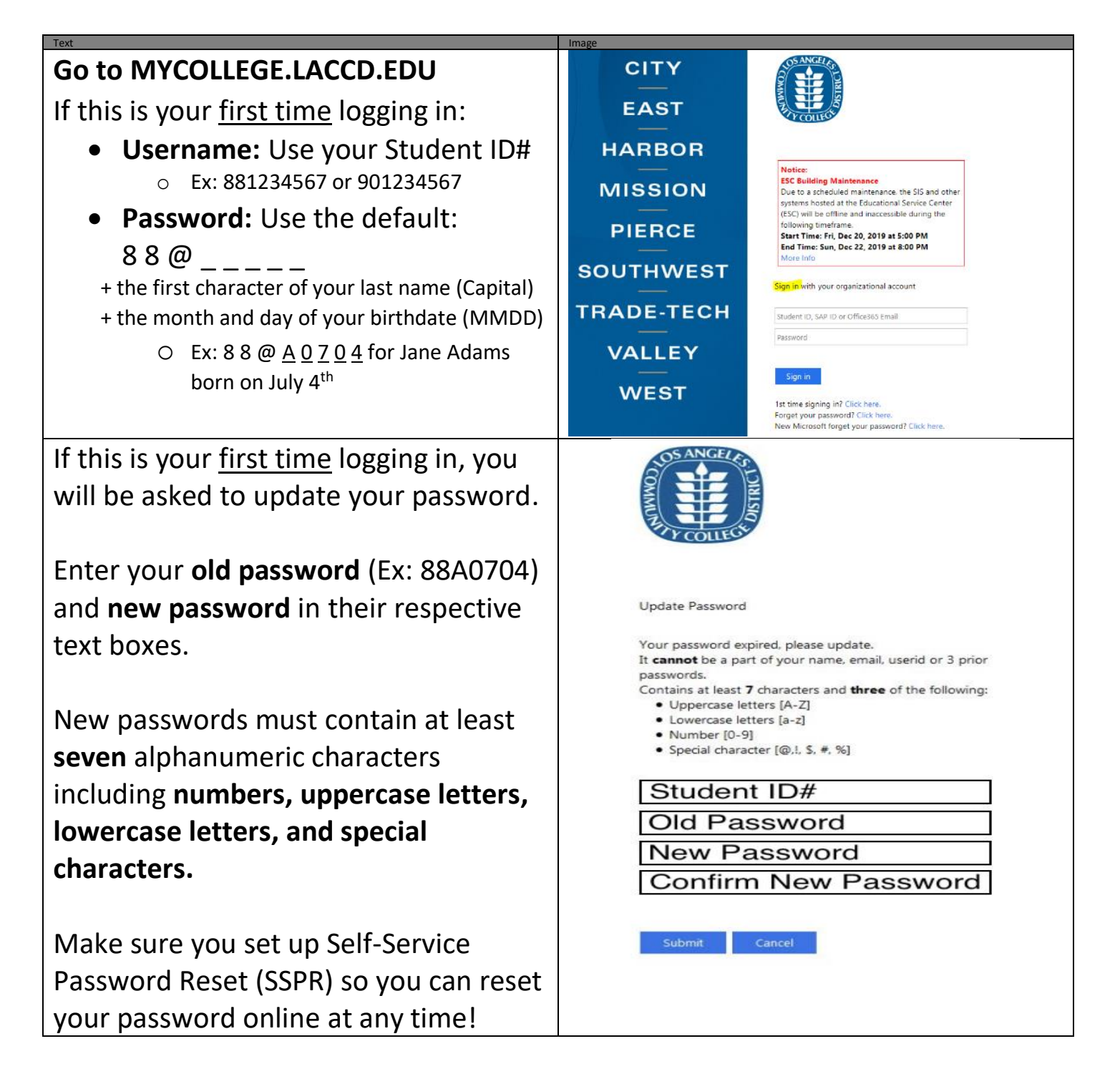

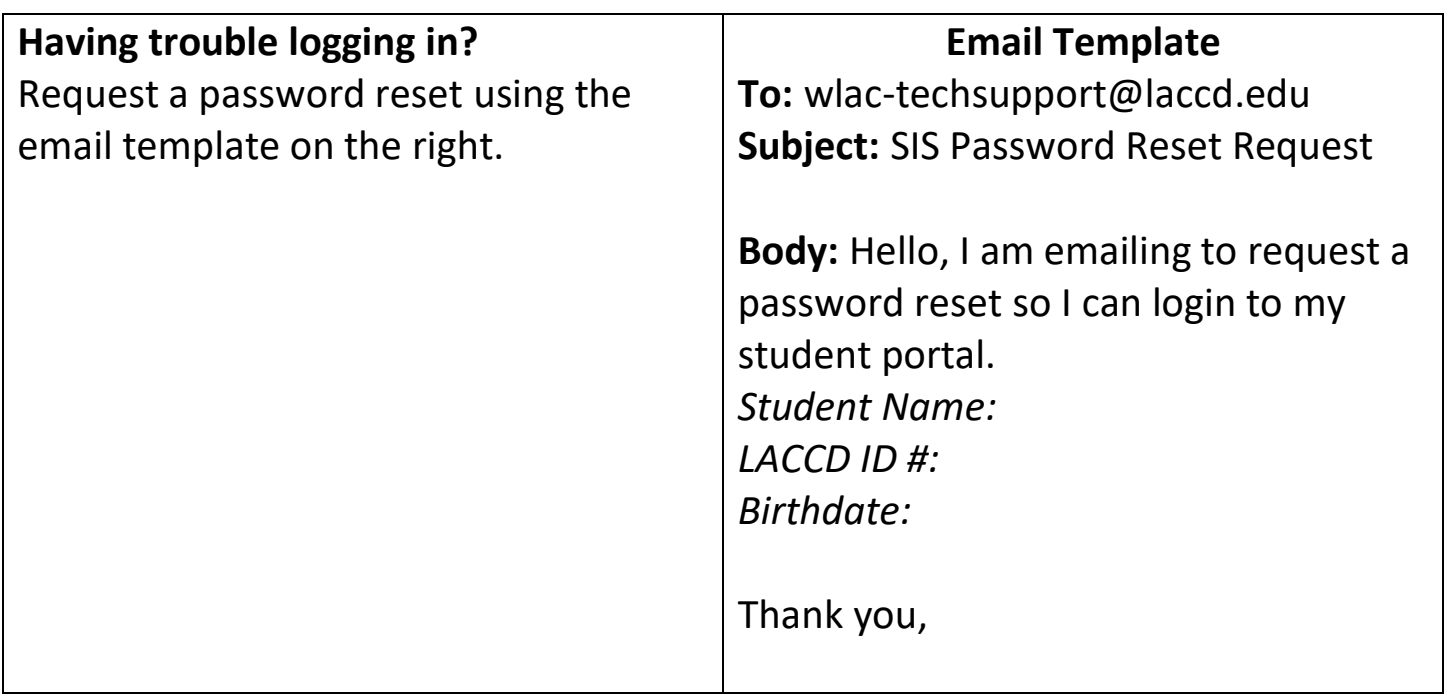

## **Part 2: Enroll in the class**

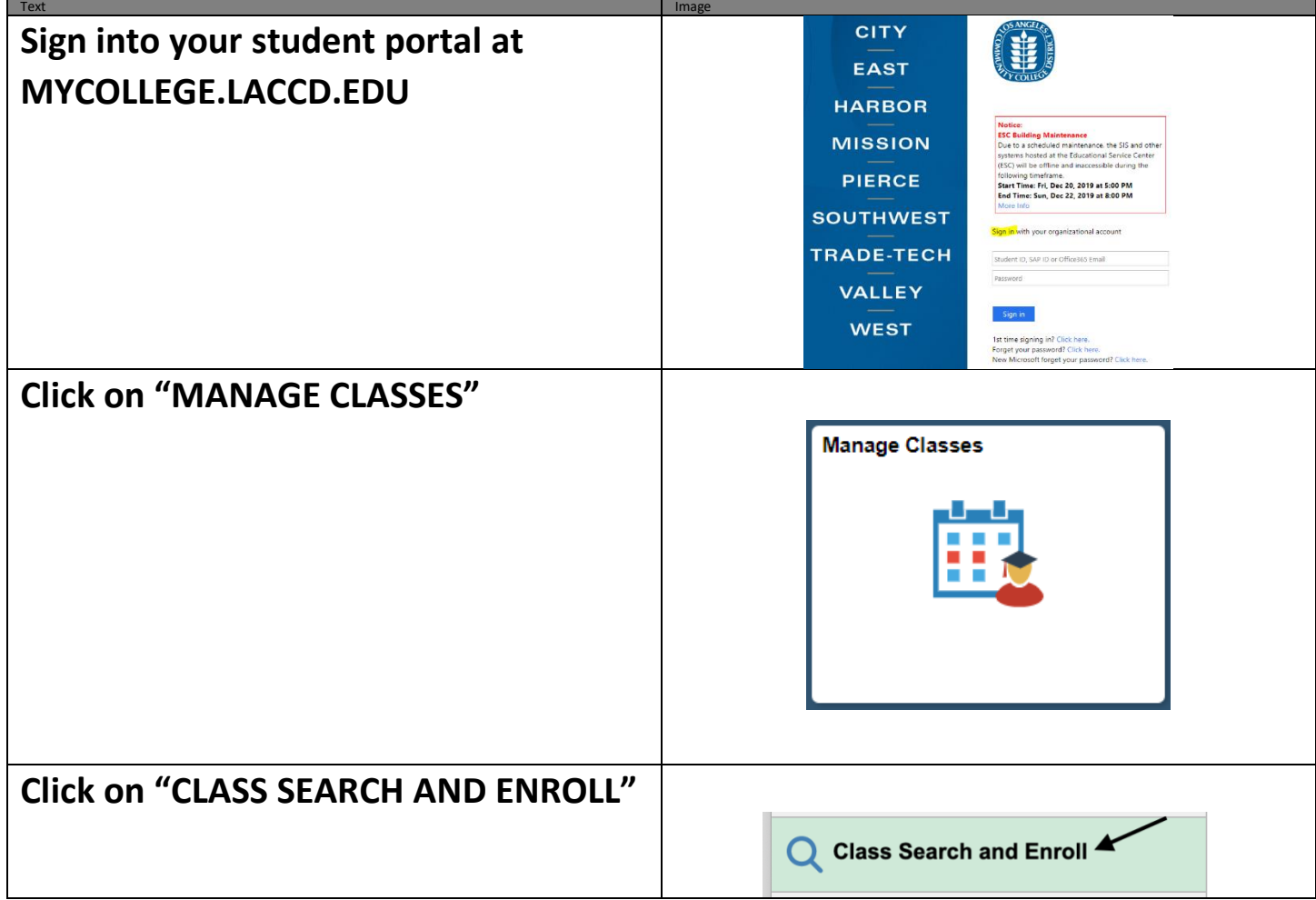

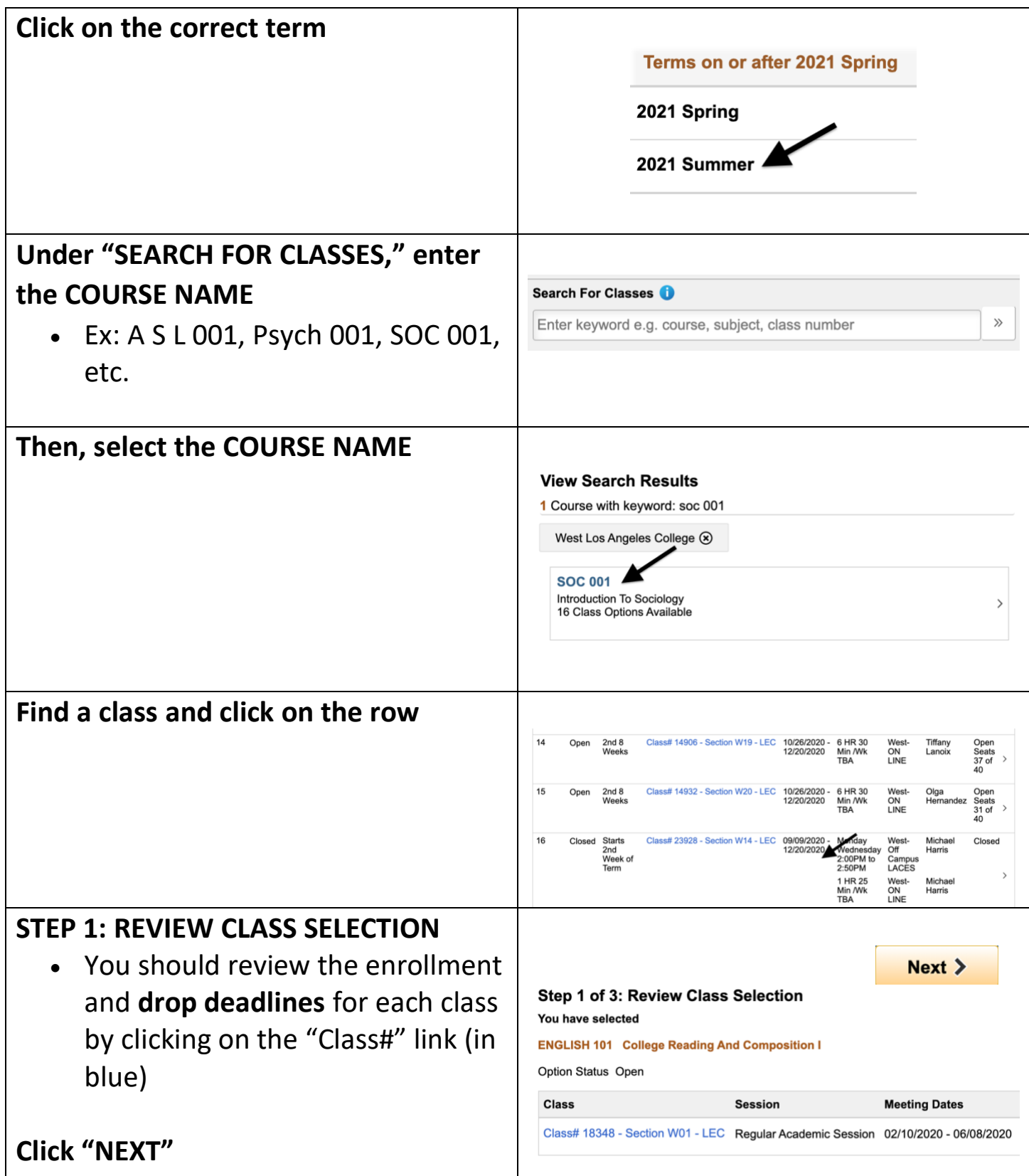

<span id="page-11-0"></span>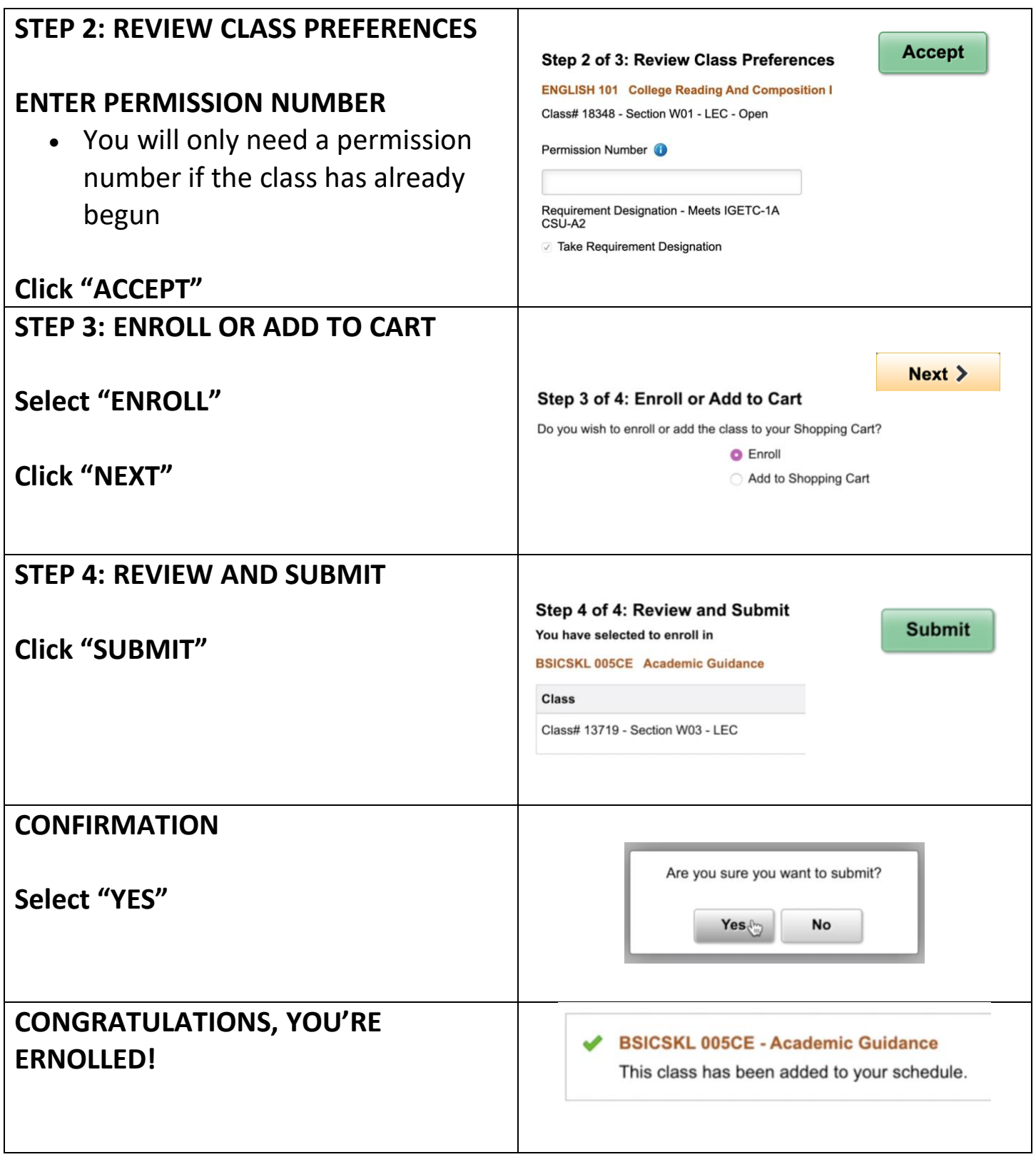

# **Step 4: Attend the class!**

All WLAC Online/Hybrid classes will be taught using the Canvas course management system. Please be aware that you may not be able to access your courses until the official start date of the term. Instructors need to publish their courses in order for you to see and have access to them.

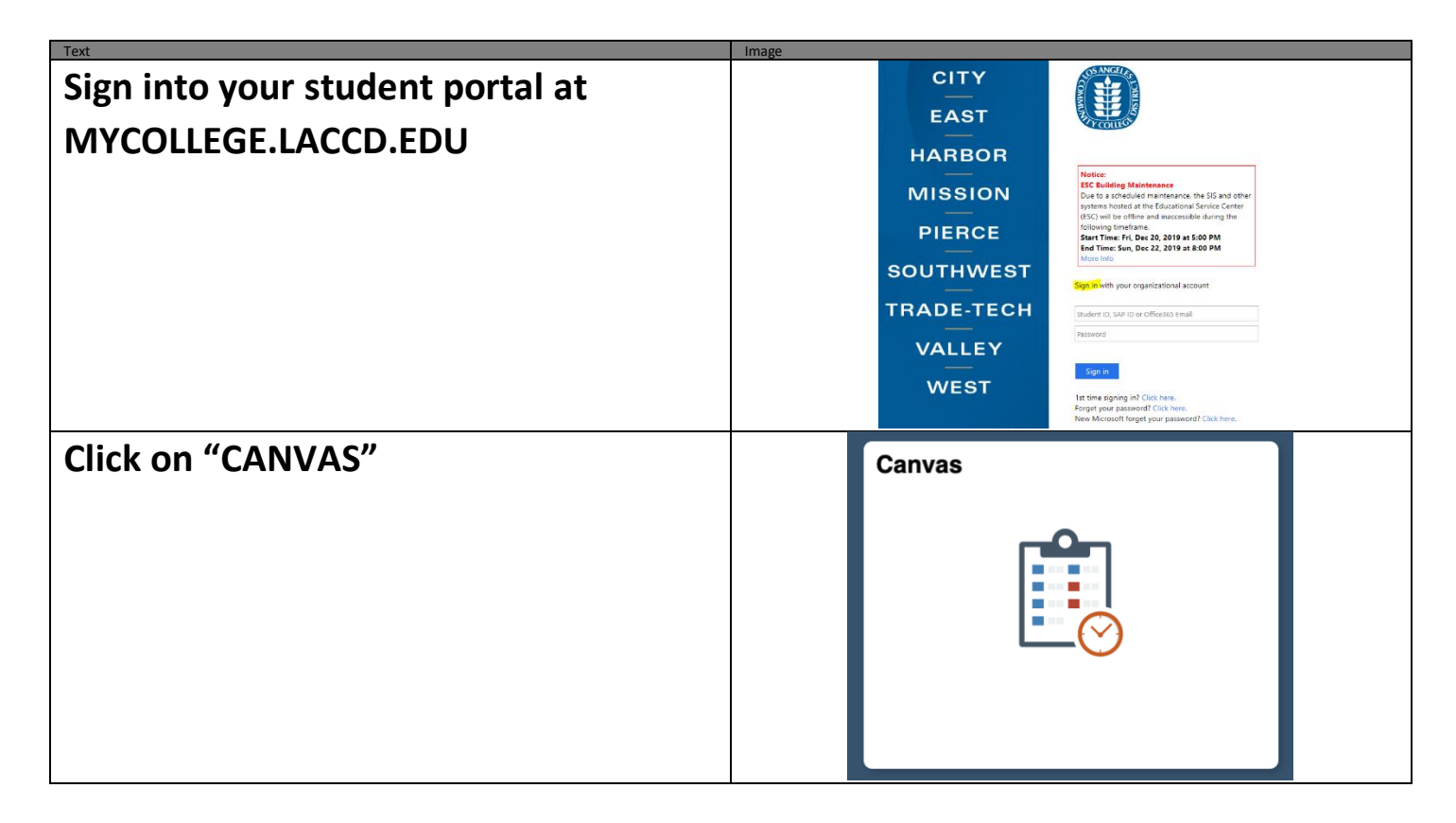

## **Your GO-TO hub for Canvas Information:<http://www.wlac.edu/online/login.asp>**

1) Watch this video for an overview of navigating Canvas once you are logged in: <https://vimeo.com/74677642>

2) More detailed information can be found in the following Step by Step Guide to Using Canvas to help you navigate the various menus and sections: <https://guides.instructure.com/m/4212>

3) Online Student Help Desk:<http://www.wlac.edu/online/helpdesk.asp>

4) If the above resources still do not answer your question, there is 24/7 Canvas support available via phone! 24/7 Helpline **1-844-303-5590** (Press 1 for Students)